# **Anleitung zur Referentenansicht**

### 1. Einstellen der Referentenansicht in PowerPoint

- Wählt in der Menüleiste bei PowerPoint das Register "Bildschirmpräsentation" aus.
- Setzt nun bei "Referentenansicht" einen Haken

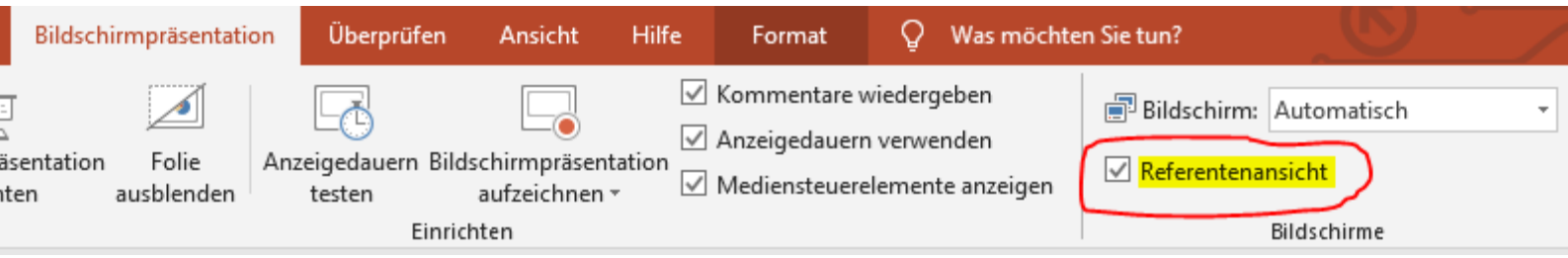

Achtet darauf, dass bei der Auswahl "Bildschirme" (direkt über dem Häkchen der Referentenansicht) "Automatisch" ausgewählt ist.

### 2. Verwenden der Referentenansicht

- Das Verwenden der Referentenansicht ist nur möglich, wenn ein zweiter Monitor an euren Laptop/Computer angeschlossen ist.
- Schaltet als erstes den Beamer oder Fernseher an, also das Gerät, welches als zweiter Bildschirm fungieren wird.
- Schließt dann erst euren Laptop/Computer an den Beamer (etc.) an.
- Nun könnt ihr PowerPoint öffnen und eure Präsentation starten, indem ihr F5 drückt. (Die PowerPoint wird dann ab Folie 1 beginnen)
- Sollte auf eurem Beamer nicht das richtige Bild erscheinen, müsst ihr gegebenfalls den Anzeigemodus eurer Bildschirme ändern (siehe 3.)

#### 3. Anzeige der Bildschirme ändern

- Für die korrekte Anzeige eurer Präsentation auf dem zweiten Monitor (Beamer oder Fernseher) müsst ihr den Anzeigemodus "Erweitert" ausgewählt haben
- Dazu drückt ihr die Windowstaste+P
- Ein Menü öffnet sich am rechten Bildschirmrand
- Dort wählt ihr dann "Erweitert" aus

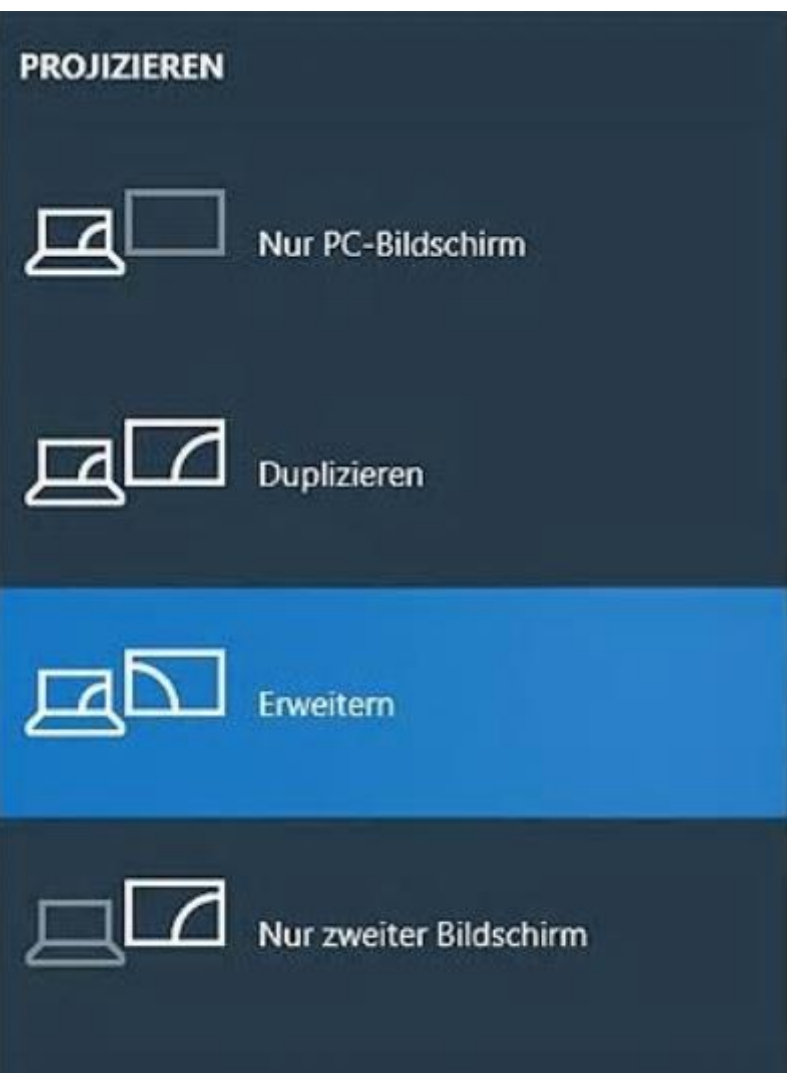

# So sollte eurer Laptop Bildschirm mit der Referentenansicht dann aussehen:

(Beamer oder Fernseher sollten dann nur die PowerPoint Folien anzeigen)

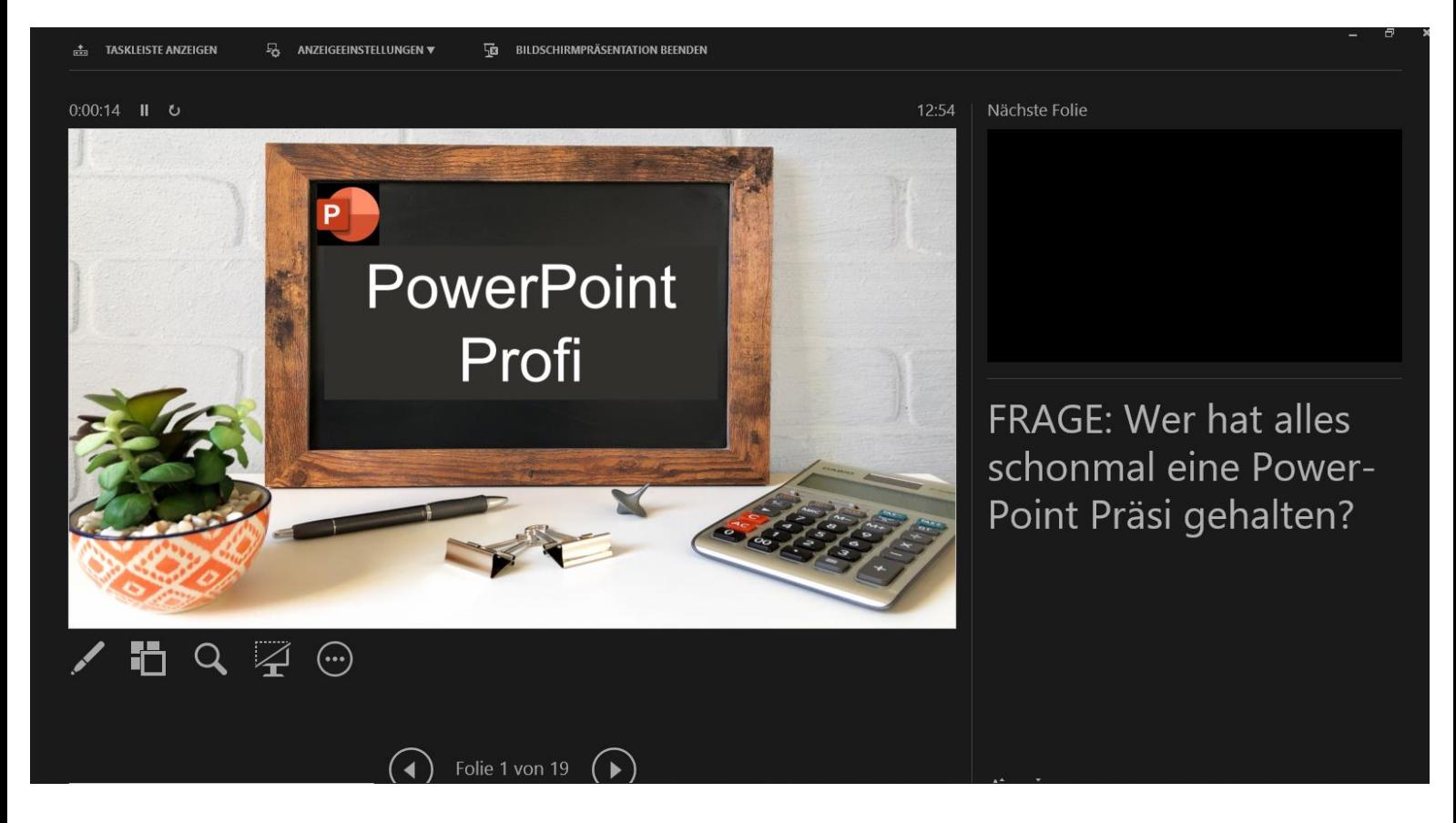